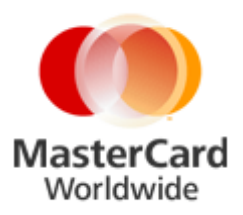

## **MasterCard Internet Gateway Service (MiGS) Notification of Changed SSL Certificates – Additional Information**

**Issued: March 2015**

## **Introduction**

On 25<sup>th</sup> February 2015 a notification was sent to MiGS customers advising of an upcoming hardware upgrade, and an associated change to the SSL Certificates which will be installed in the MiGS Production and Disaster Recovery (DR) sites.

The purpose of this notification is to provide customers with additional information as a guideline to assist with updating their systems.

Customers are advised that the new certificates are currently in place in the MiGS MTF (test) environment.

## **Date of Change**

**Production:** The change is effective **Tuesday, 28 th April 2015**

## **Microsoft Browser Certificate Trust Store Update**

Although Windows XP, Windows Server 2003, and Windows Vista browsers automatically check the list of trusted CAs on the Windows Update Web site, some user browsers may not update

If your Internet Explorer displays a SSL warning when you try to connect to MiGS URL, please read the following and perform the steps as indicated:

MasterCard has supplied the following files for certificate upgrades/imports:

- Entrust\_Chain.zip containing Entrust\_root.cer Entrust\_G2.cer Entrust\_L1K.cer
- Entrust\_Full\_Chain.p7b
- MTFTrustChain.pem

The certificates in each file are identical, but encoded in different formats. You will only need one of the files to complete your upgrade. You will need to unzip the archive to access the individual certificates.

1. Open the IE browser, select Tools\Internet Options and click on **Certificates** within the Content tab:

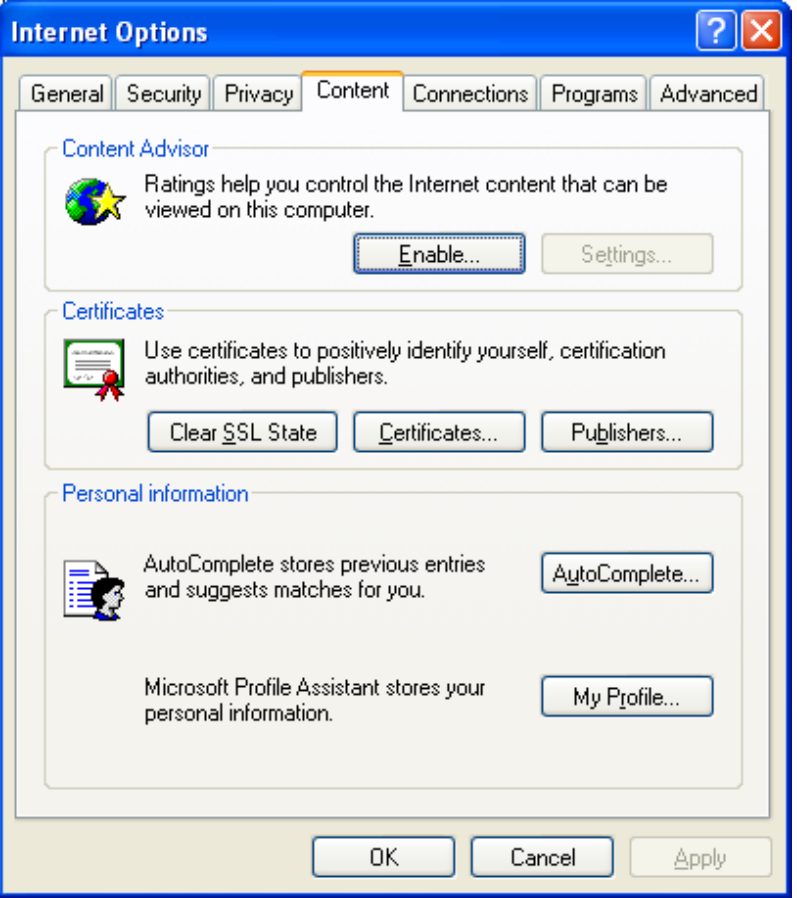

2. Click on the '**Trusted Root Certification Authorities**' tab to see the list of trusted certificates from a variety of certificate authorities that Microsoft trusts.

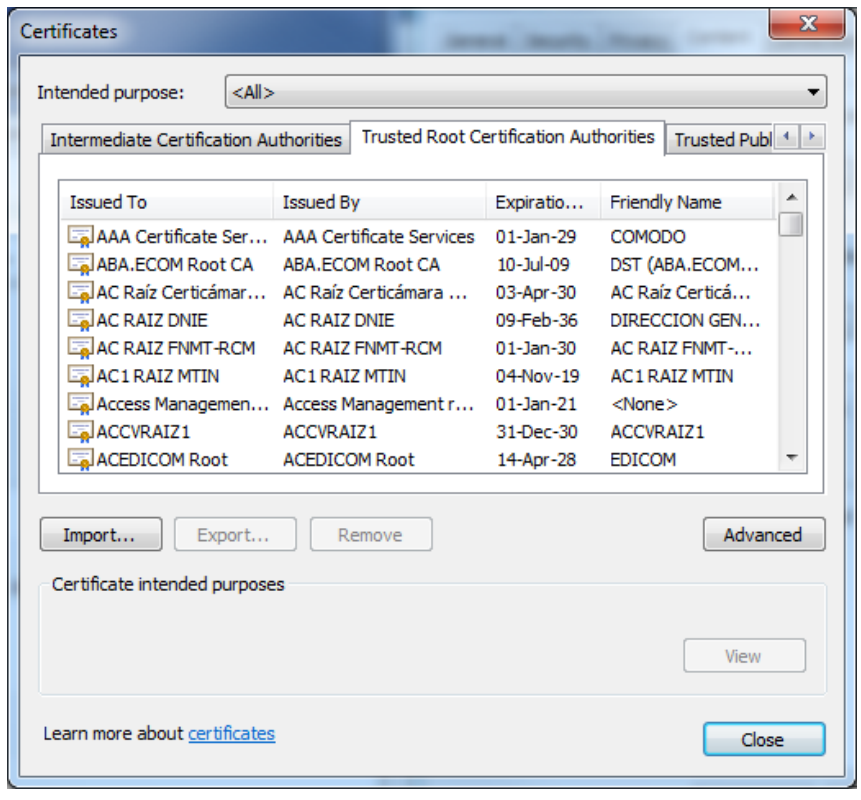

3. Click 'Import', then select the new certificate or .pem file. MasterCard has supplied both individual certificate files (in a zip archive), and .pem and .r7b (trust chain) files. You can also retrieve your own Entrust root certificates from their website.

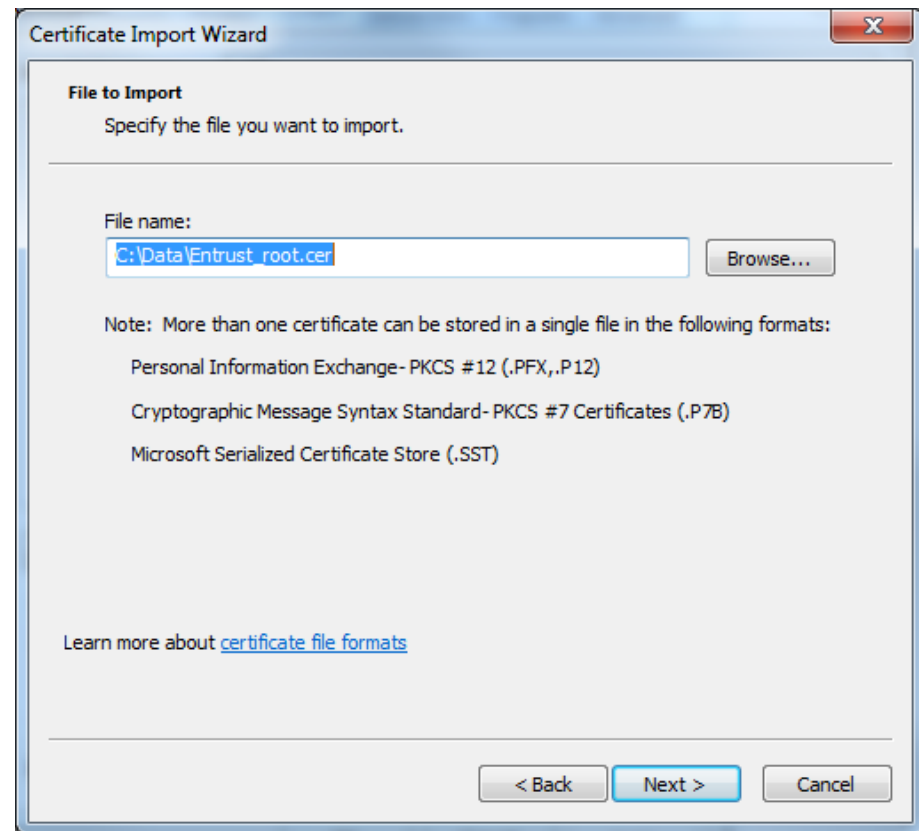

Alternatively, importing in a single file format:

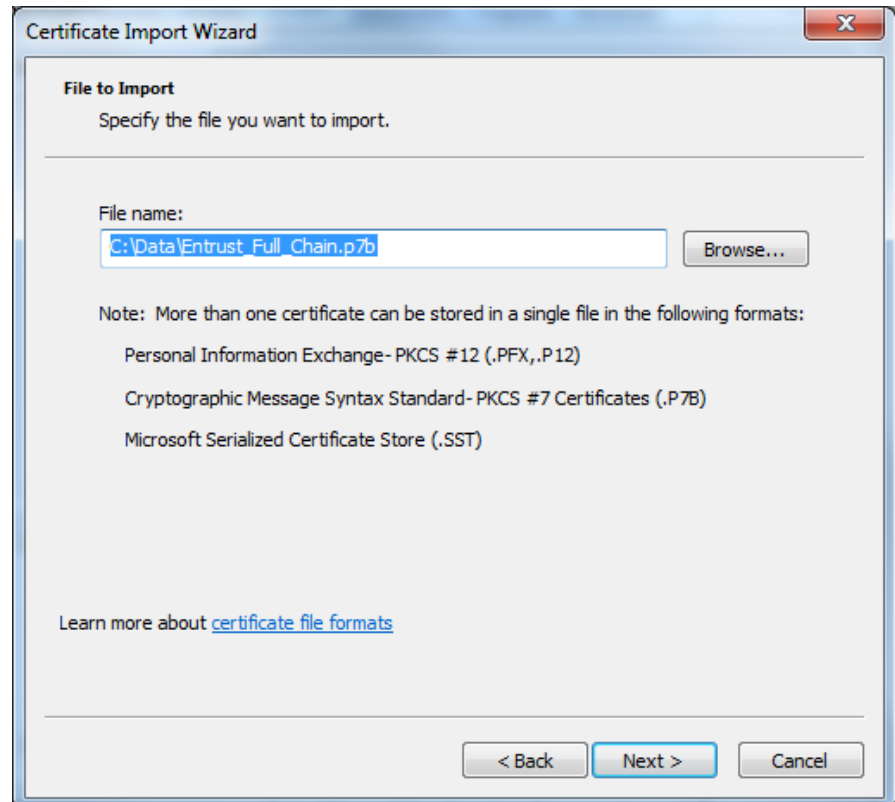

4. Then select 'Place all certificates in the following store' as Trusted Root Cert.

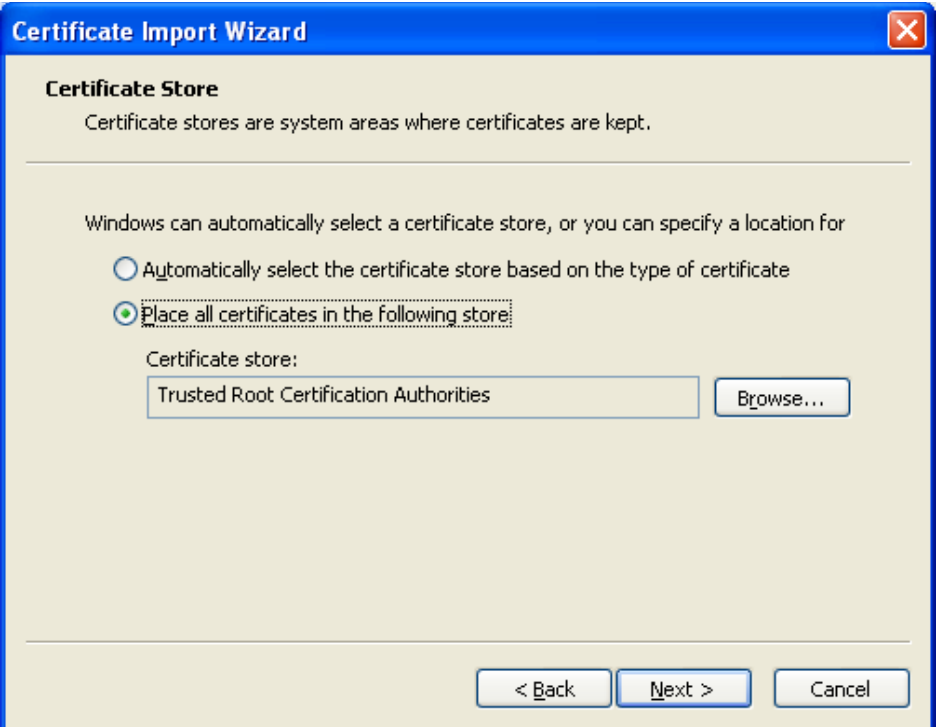

5. Then click through all the 'next' to complete the import.

After above steps are successfully completed for the full chain file, or individual files, you should be able to see the '**Entrust Root Certification Authority**' is in the Trusted Root Certification Authorities list, along with the rest of the chain. Individual certificates can be inspected with the **View** button:

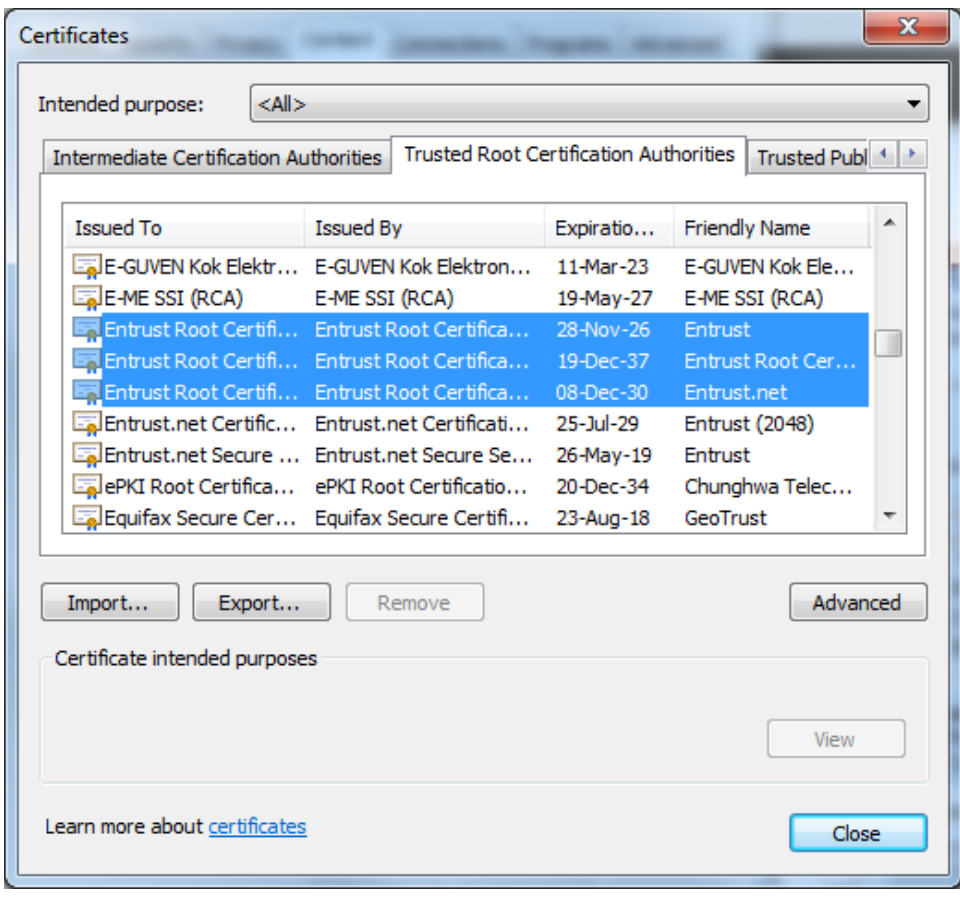